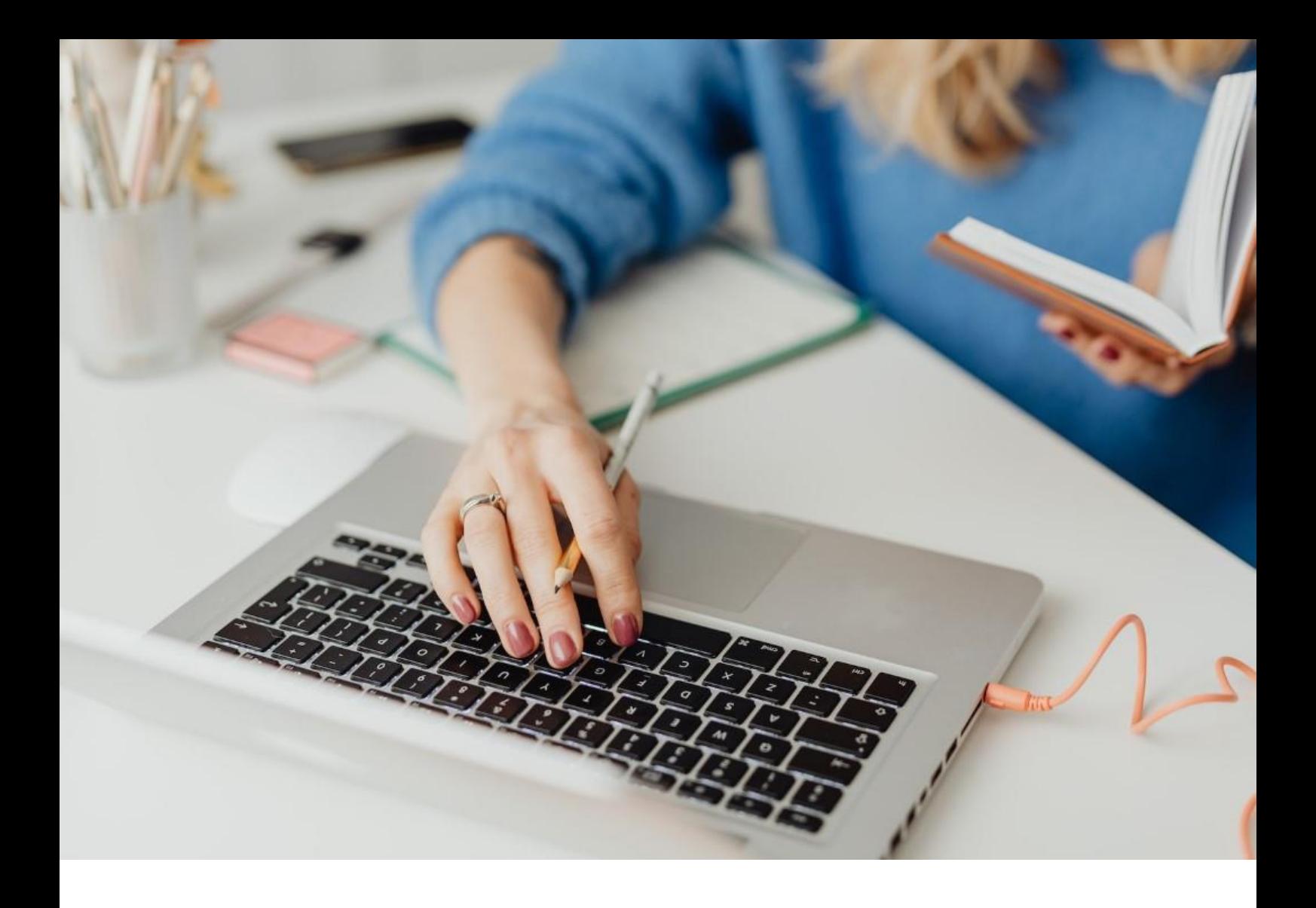

# **[WORKSPACE]** User guide

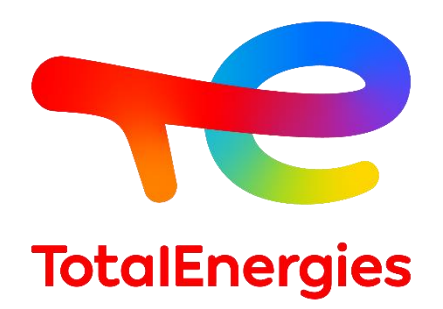

February - 2024

# **CONTENTS**

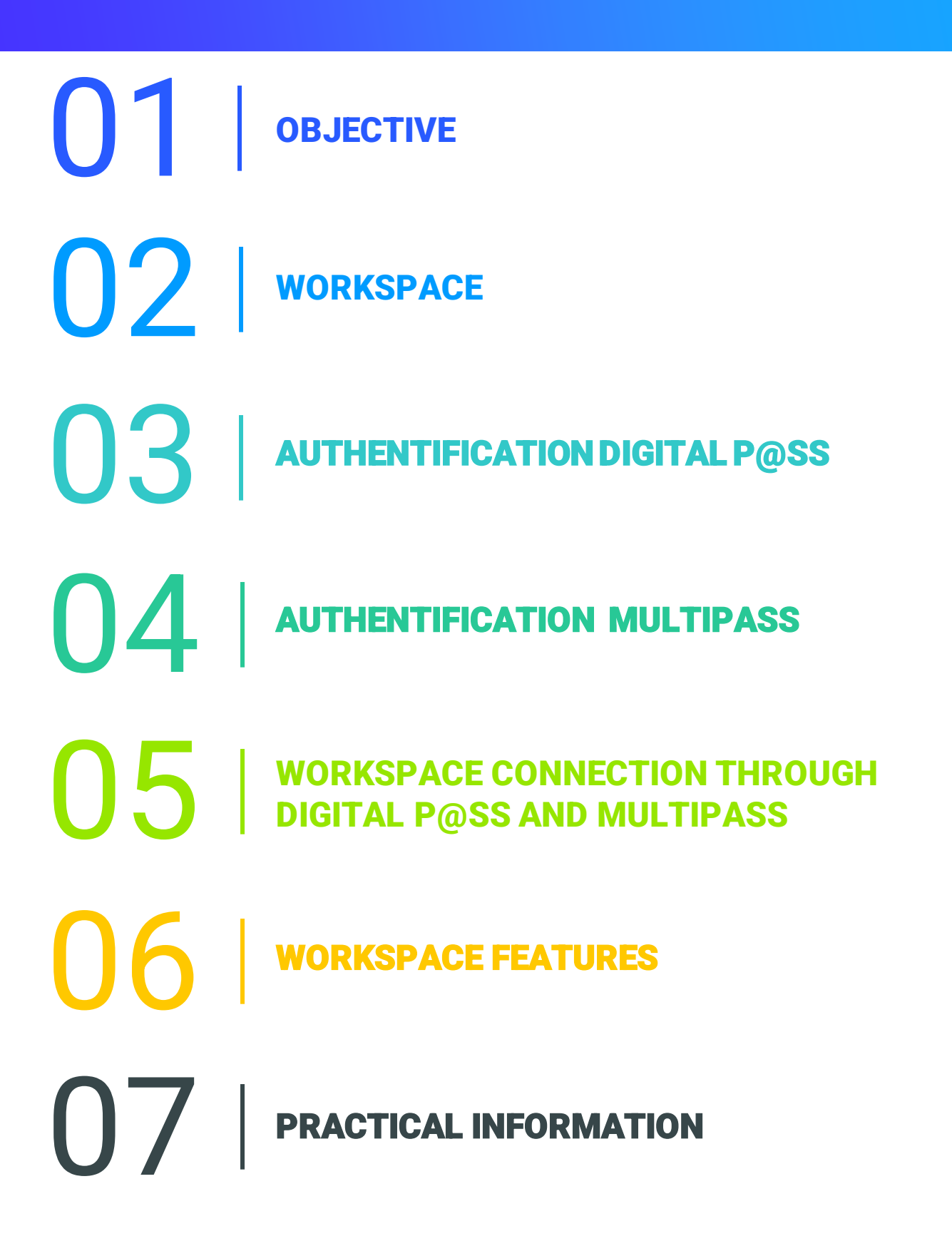

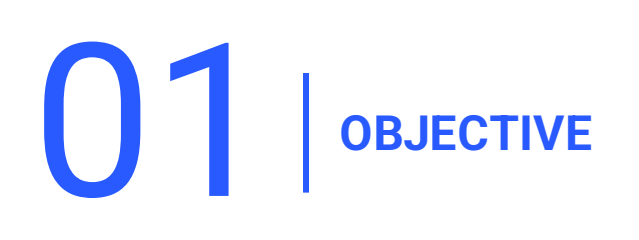

- This user manual has been designed to assist Total users for accessing **WORKSPACE** platform.
- **This document will guide you step by step in order to have an easier start with** the tool and a better understanding of all its **features.**
- **If** In addition, this guide will offer you an overview of all the **prerequisites** and **configuration processes** that have to be considered by the users to get access to the new web portal.

02 **WORKSPACE (1/7)**

### **2.1 - INTRODUCTION**

- **WORKSPACE** is the platform that allows you to access all the resources you use on a daily basis.
- This portal supports a wide range of **operating systems, programming languages, infrastructures, tools** and **devices.**
- **E** This system provides **secure remote connection** when you are on a **non-VISION** workstation.
- **EXT** Thanks to its **agile** and **highly functional** software, you can easily share your information and improve your **quality of the work**.
- According to your profile, you can access Workspace Access through **two authentication means**: **Digital P@ss** and **Multipass**.

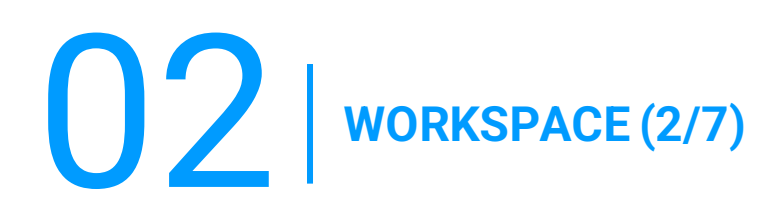

### **2.2 - NEW FEATURES**

▪ **Cross-platform:** 

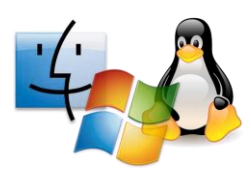

#### ▪ **Cross-browser:**

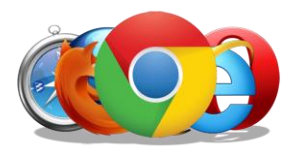

- **Microsoft Windows:** starting from the version 7
- **MacOS:** starting from OSX 10.8
- **Linux:** starting from the version 2.6
- **iOS:** starting from iOS 8
- **Android:** starting from Android Lollycat 4.4
- **Chrome:** all versions
- **Microsoft Internet Explorer:** starting from the version 10
- **Safari:** starting from the version 9
- **Opera:** last version
- **Microsoft Edge:** all versions
- **Firefox:** starting from the version 49
- **Highly connected:**

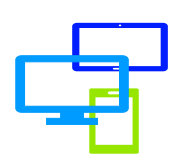

You can access your resources through different devices: **laptop, smartphone or tablet.**

02 **WORKSPACE (3/7)**

### **2.3 - PREREQUISITES**

- **To have WORKSPACE** access rights (affected groups).
- To have **authentication mean** (Digital P@ss or Multipass).
- To have a **GGI.**

.

- Working **internet connection** at least **15KB/S.**
- To have a **laptop, smartphone** or **tablet.**
- To install the prerequisites **First Time Installer** (highly recommended because it brings all together the **WORKSPACE** prerequisites) or **BigIP Component** installed with the workstation **administrator rights.**

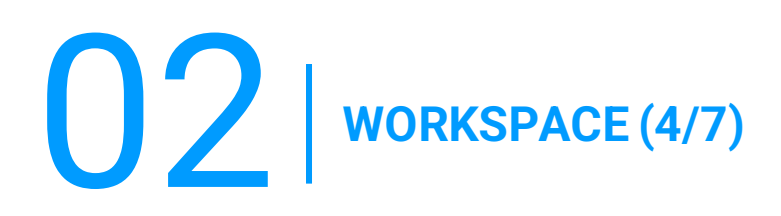

### **A) FIRST TIME INSTALLER**

In the toolbar's section **WORKSPACE,** a drop-down list will display, select **Components Download.**

1. Accept the warning by checking the box **I understand and agree.**

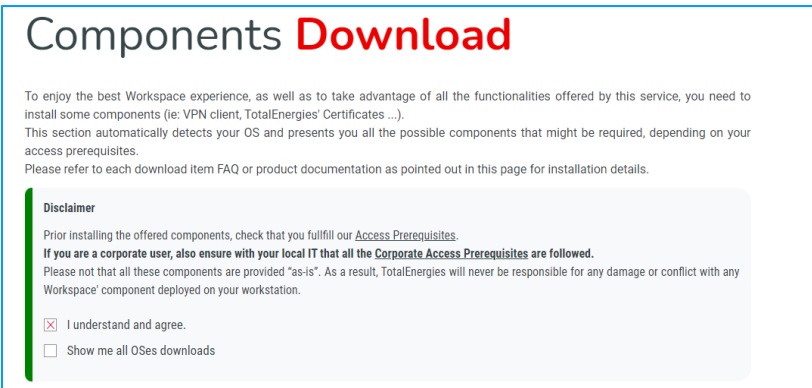

2. Click on **Workspace First Time AIO Installer.**

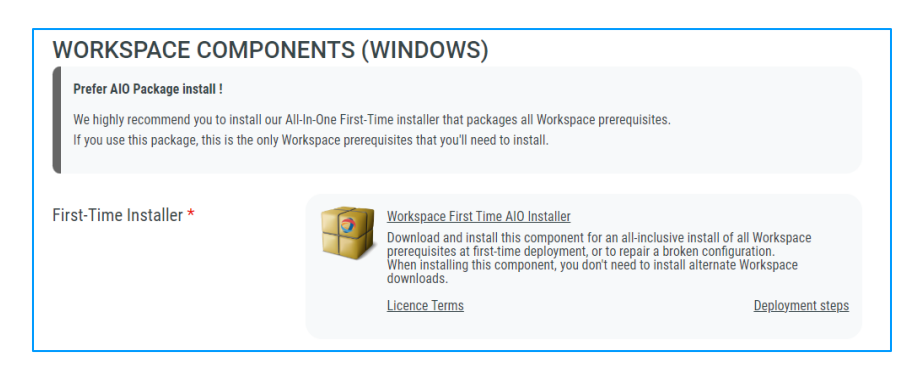

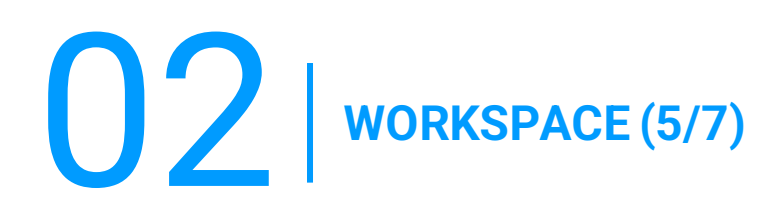

### **B) BIGIP COMPONENT**

In the toolbar's section **WORKSPACE,** a drop-down list will display, select **Components Download.**

1. Accept the warning **I understand and agree.**

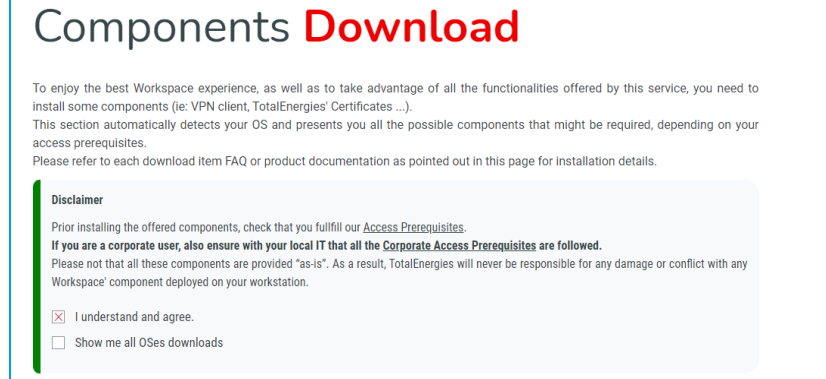

2. Click on **BigIP Component Installer.**

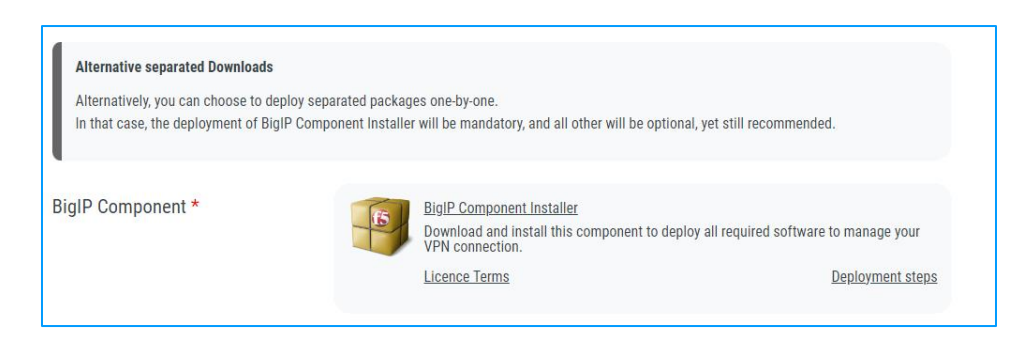

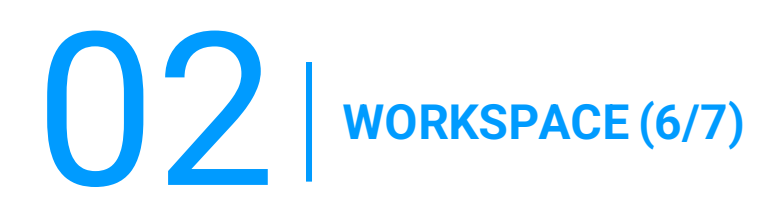

#### **C) TOTALENERGIES CA INSTALLER**

In the toolbar's section **WORKSPACE,** a drop-down list will display, select **Components Download.**

1. Accept the warning **I understand and agree**.

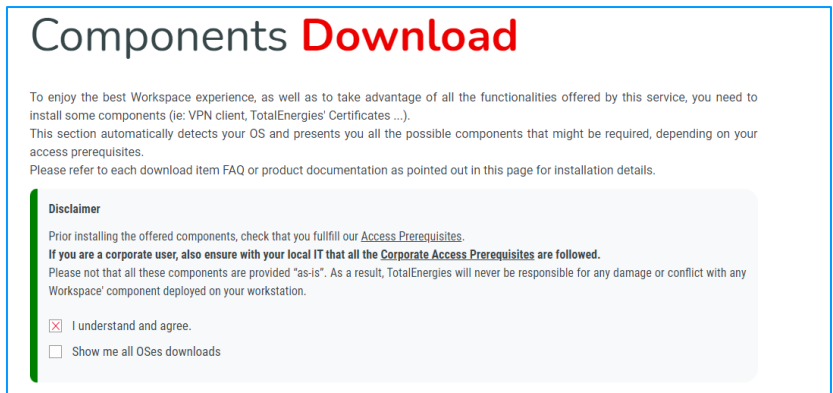

2. Click on TotalEnergies CA installer.

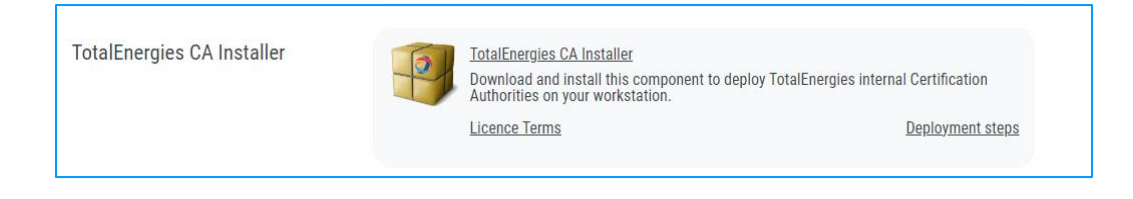

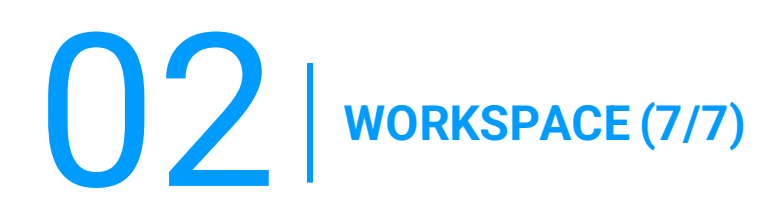

### **D) CITRIX PLUGIN & RECEIVER**

In the toolbar's section **WORKSPACE,** a drop-down list will display, select **Components Download.**

1. Accept the warning **I understand and agree.**

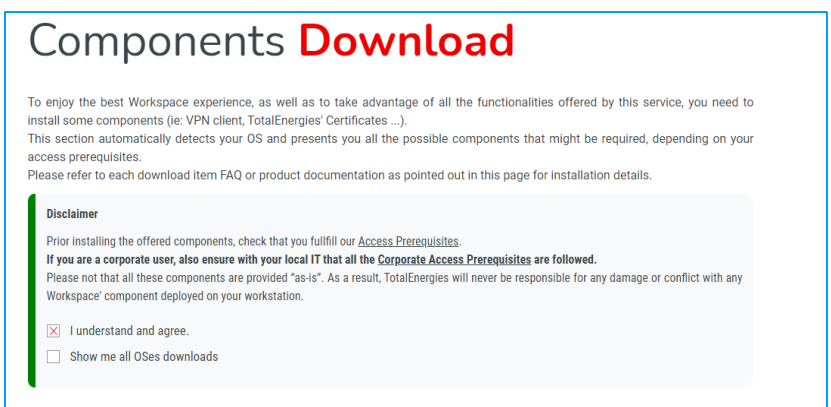

2. Click on **Citrix Online Plugin & Citrix Receiver.**

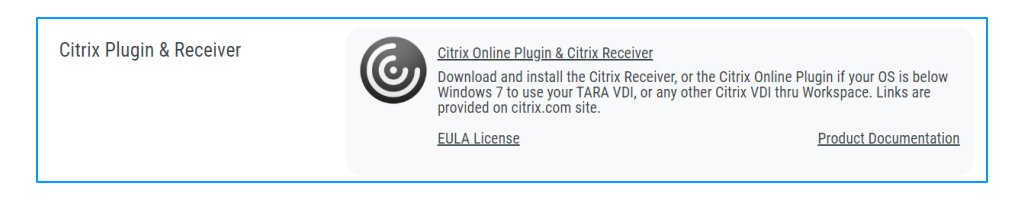

03 **AUTHENTIFICATION DIGITAL P@SS (1/8)**

### **3.1 - INTRODUCTION**

- **Digital P@ss** and **Multipass**are two authentication systems allowing secure access to Workspace.
- You will find the necessary information on **Digital P@ss** and Multipass in the following documentation: [https://workspace.totalenergies.com/public/share/downloads/DigitalPass\\_V2-](https://workspace.totalenergies.com/public/share/downloads/DigitalPass_V2-Enrollment-Guide_EN.pdf) [Enrollment-Guide\\_EN.pdf](https://workspace.totalenergies.com/public/share/downloads/DigitalPass_V2-Enrollment-Guide_EN.pdf)

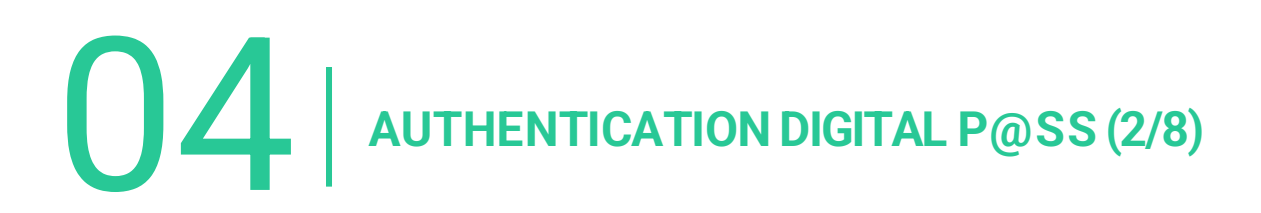

### **4.1 - AUTHENTICATION DIGITAL P@SS THROUGH MOBILE**

- 1. Open the link of the platform via your usual browser: [https://workspace.totalenergies.com](https://workspace.totalenergies.com/)
- 2. Identify yourself via **Digital P@ss**
	- Click on the button **Login.**

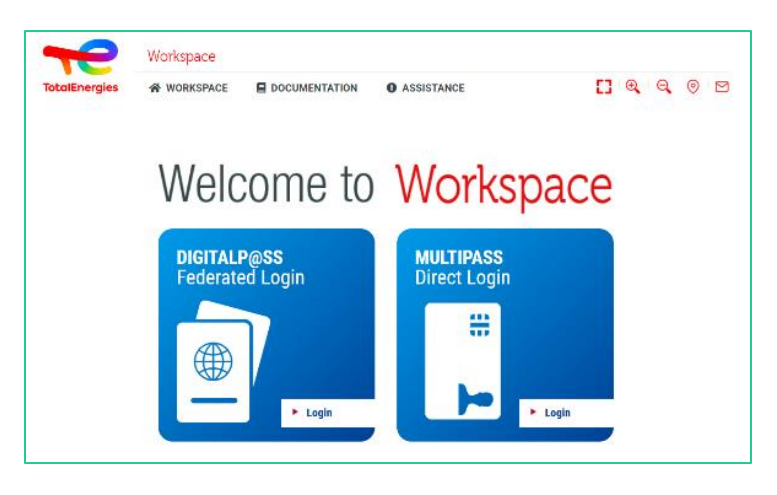

- 3. Enter your GGI number
	- Enter your **GGI** number in the field provided for this purpose.
	- Click on **Next.**

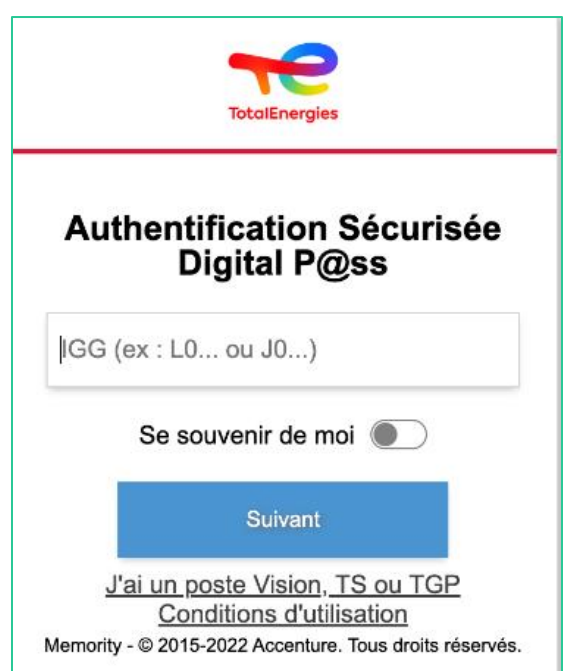

# 04 **AUTHENTICATION DIGITAL P@SS (3/8)**

# **4.1 - AUTHENTICATION DIGITAL P@SS THROUGH MOBILE**

- 4. Select the device to use
	- Select **the device to be used** for authentification.
	- In this case, select **Mobile Code.**

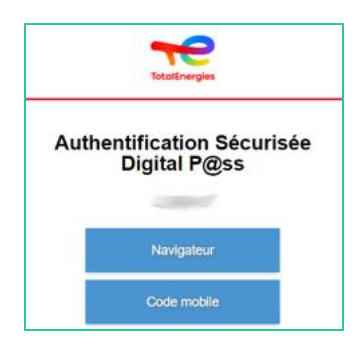

- **EXECT** You will be **redirected** directly to this page.
- **A message will appear confirming that a notification has been sent to your mobile.**

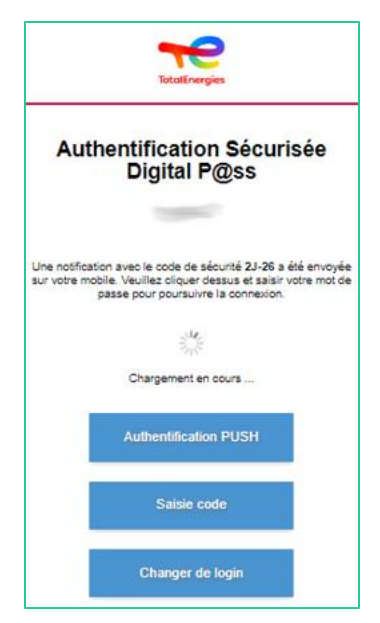

*To ensure you validate the correct authentication request, a security code (e.g. 2J-26) is displayed and must match the one received on your mobile.*

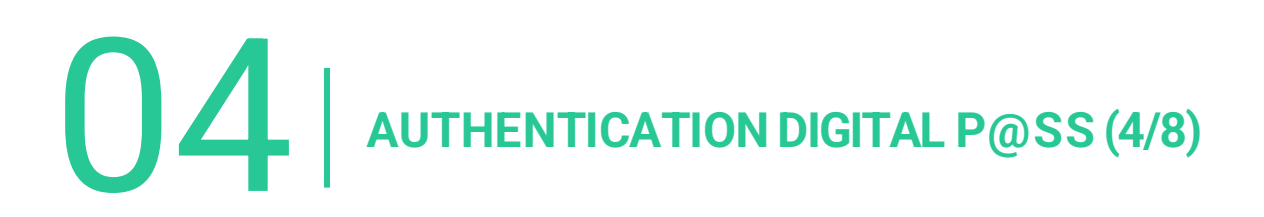

### **4.1 - AUTHENTICATION DIGITAL P@SS THROUGH MOBILE**

5. Click on the **notification received.**

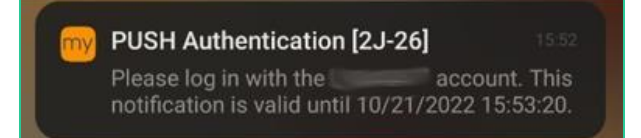

*Confirm that the security code is the same as the one displayed on the web page.*

- 6. Validate **the authentication** by typing your **password.**
	- If the **fingerprint**is enabled, click on the icon to **validate the notification.**

The authentication validation is **automatically** sent to **the browser**.

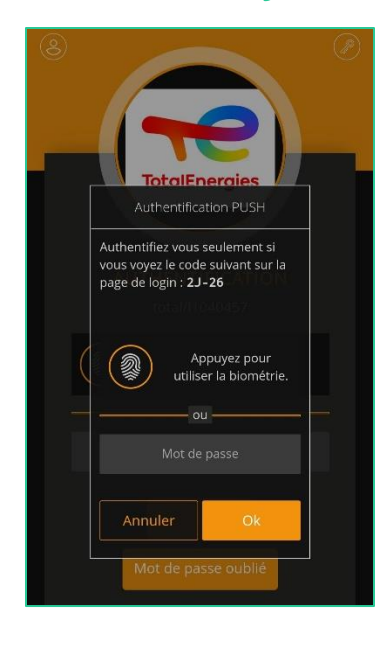

*You are connected to your platform from your mobile!*

# 04 **AUTHENTICATION DIGITAL P@SS (5/8)**

## **4.2 - AUTHENTIFICATION DIGITAL P@SS THROUGH BROWSER**

- 1. Open the link of the platform via your usual browser: [https://workspace.totalenergies.com](https://workspace.totalenergies.com/)
- 2. Identify yourself via **Digital P@ss**
	- **Click on the button Login.**

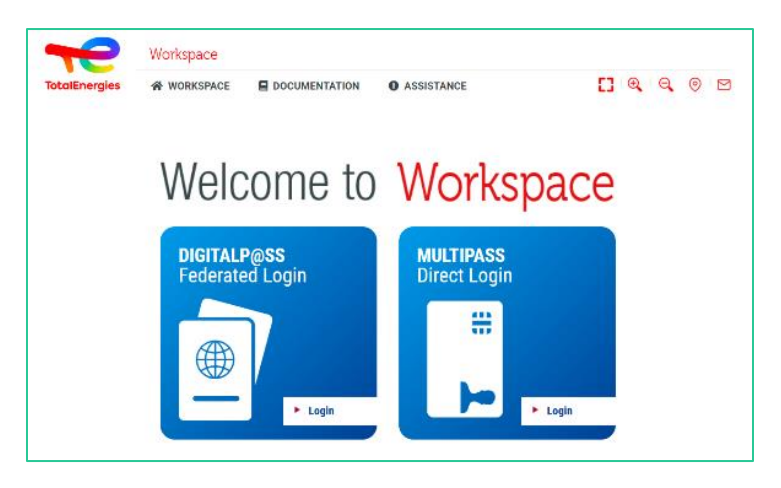

- 3. Enter your GGI number
	- Enter your GGI number in the field provided for this purpose.
	- Click on **Next.**

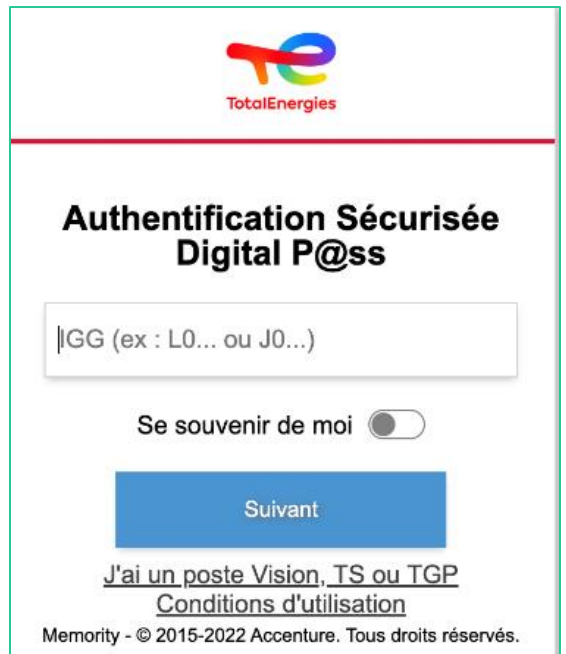

# 04 **CONNEXION A WORKSPACE VIA DIGITAL P@SS (3/3)**

### **4.2 - WORKSPACE CONNECTION VIA YOUR BROWSER**

- 4. Select the device to use
	- Select **the device to be used** for authentification.
	- **EXECUTE:** In this case, select **Browser.**

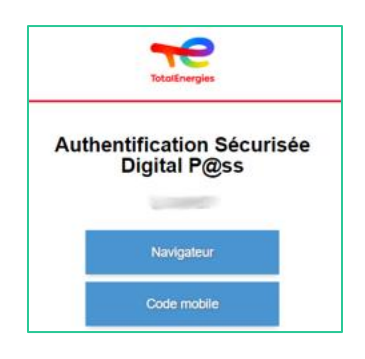

**Enter your password and click on Login.** 

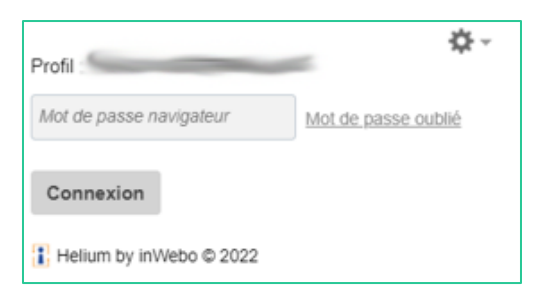

*You are connected to your platform from your browser!*

05 **WORKSPACE CONNECTION THROUGH MULTIPASS**

1. Insert your smart card into your laptop

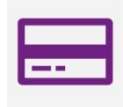

- 2. Open the link below via the web browser you prefer: [https://workspace.totalenergies.com](https://workspace.totalenergies.com/)
- 3. Identify yourself via **Multipass**
	- **Click on the button Login.**

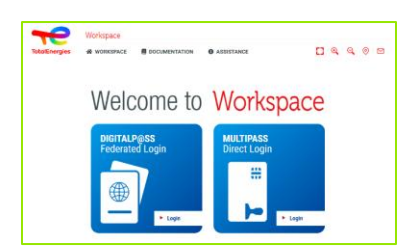

- 4. Enter your **GGI** 
	- A **Pop-up** will appear.
	- Click on **OK**.

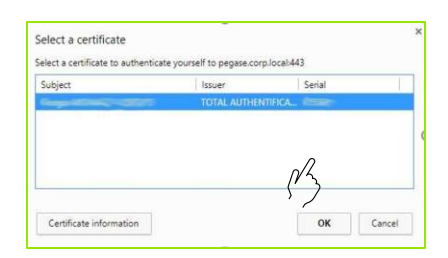

Another Pop-up window will appear asking you to enter your **Windows PIN code.**

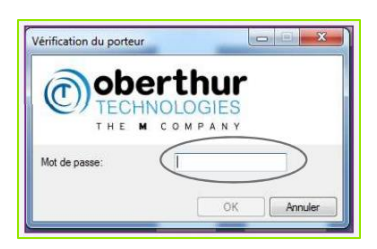

06 **WORKSPACE FEATURES (1/6)**

### **6.1 - HOME PAGE**

Once the authentication process has been finalised, you are able to access the platform's **home page:**

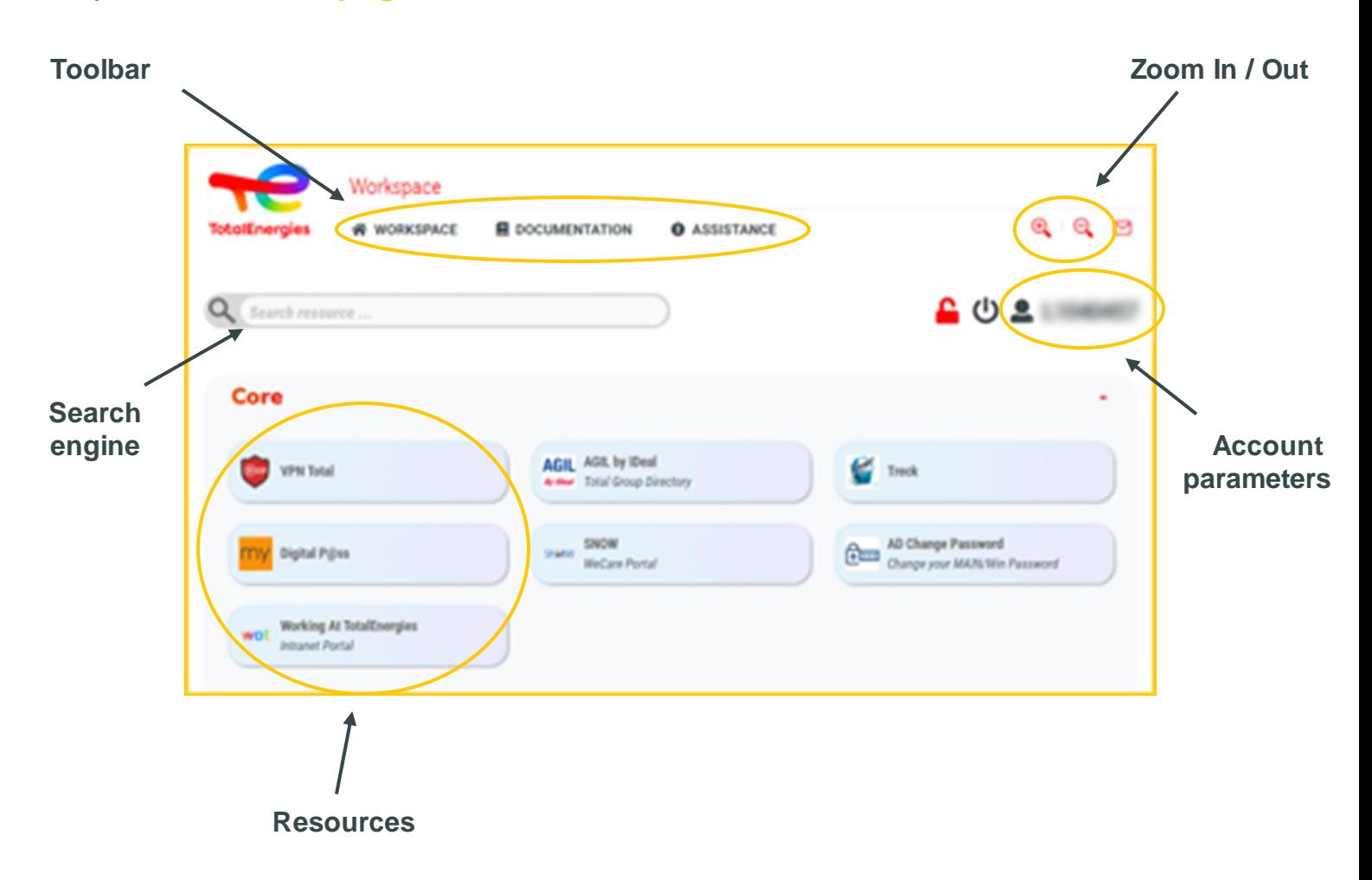

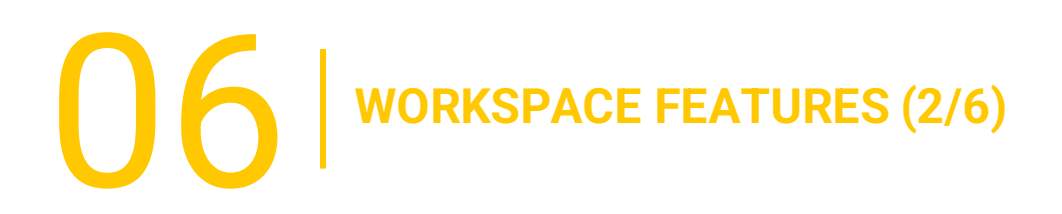

### **6.2 - USEFUL LINKS**

On the top right of your page, the **Useful Links** allow you to access **3 different sections:**

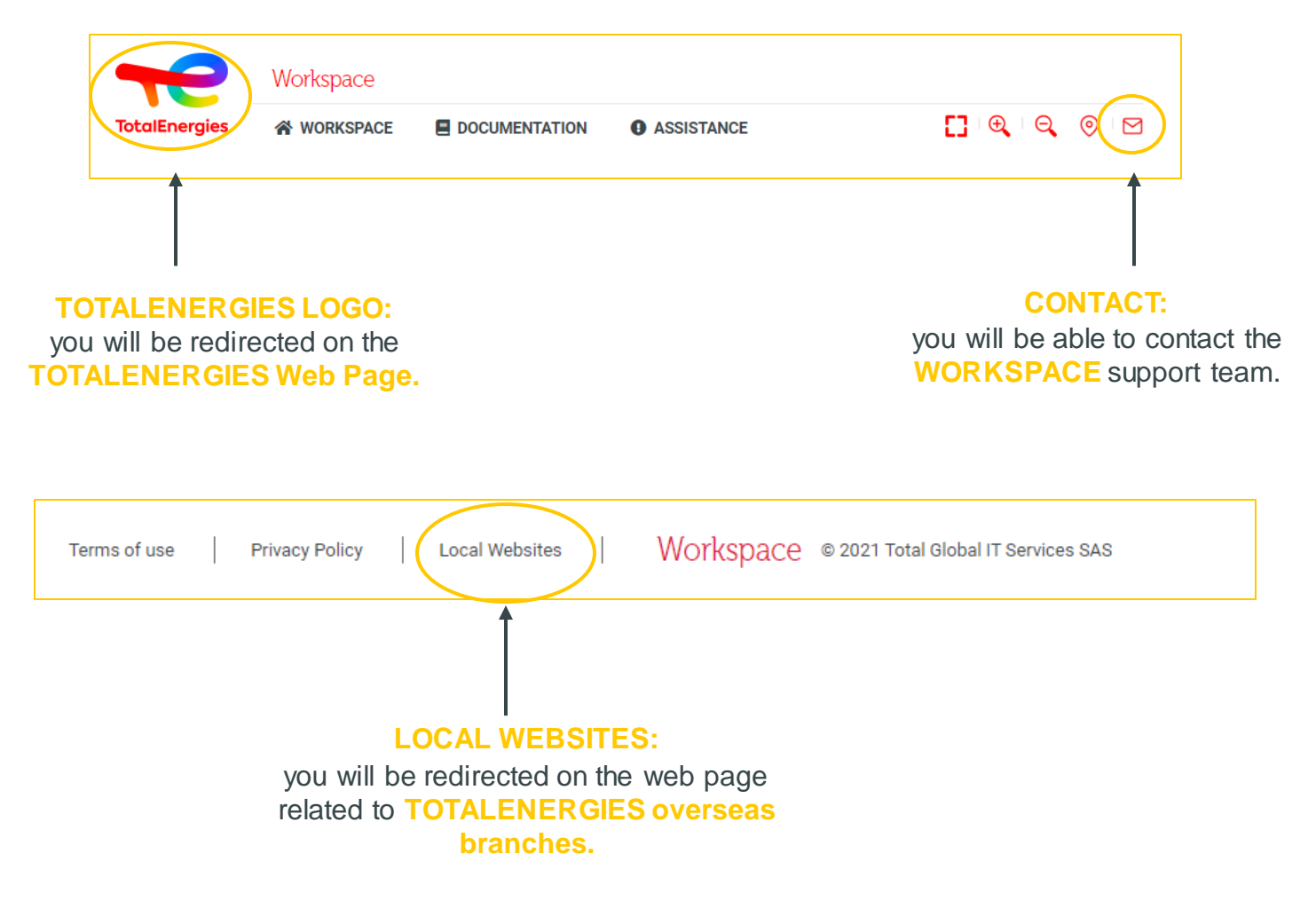

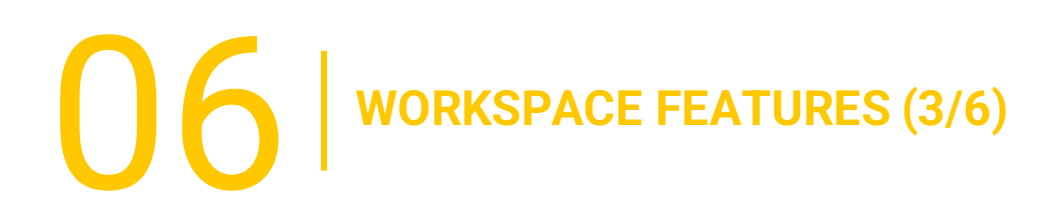

### **6.3 - BAR MENU (1/2)**

On the left of the interface, **the bar menu** allows you to access differents **features**of the platform:

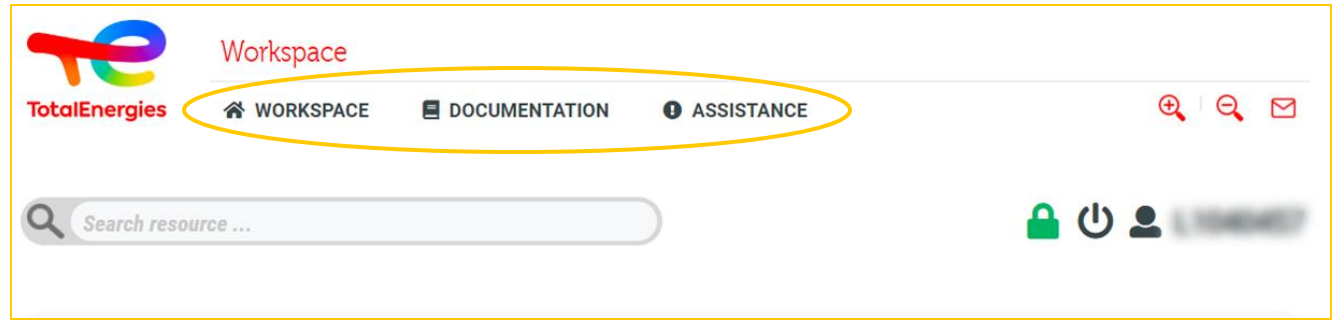

- **Workspace:** you will find a complete list with all **WORKSPACE** features.
	- **Welcome:** a detailed presentation of **WORKSPACE.**
	- **Tour:** a tour guide across the platform.
	- **Quickstart:**to make you familiar with the new application in the simplest way.
	- **Prerequisites:** the necessary conditions in order to receive access to **WORKSPACE** services.
	- **Components download:** the required components to install in order to access the platform.
	- **Frequently asked questions:** a list of questions and answers frequently asked.
	- **Terms of use:** a set of rules by which one must agree to follow in order to use the service.
	- **Privacy policy:** you will find useful documentation about the privacy policy and the new European GDPR regulation.
	- **Contact us:** to contact the **WORKSPACE service support** by filling in an online form.
	- **Logout:** to easily disconnect yourself from the platform.

 $\begin{array}{|c|c|c|}\hline \rule{0pt}{3ex} \rule{0pt}{3ex} \end{array} \bigg|\begin{array}{c} \text{WORKSPACE FEATURES (4/6)} \end{array}$ 

### **6.3 - BAR MENU (2/2)**

- **Documentation:** a series of documents explaining the application's features.
	- **Quickstart:** to make you familiar with **WORKSPACE** as soon as possible.
	- **User guide:** a detailed guide intended to give you assistance while using the new platform.
	- **Frequently asked questions:** a set of questions and answers frequently asked.
- **EXECUTE:** Assistance: for any problem related to the use of the platform.
	- **FAQs:** a set of questions and answers frequently asked.
	- **Access request:** to redirect you on the web page that allows you to make an **access request.**
	- **Raise incident:** to allow you to raise an **incident**through an online form.

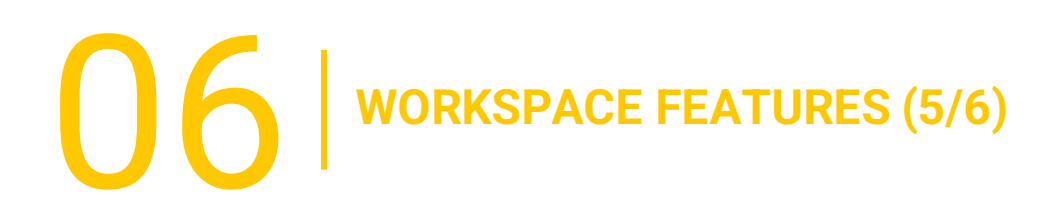

### **6.4 - RESOURCES**

Below the **menu bar,** a list of **available resources** to you are organized by category according to their functionality.

Click directly on **the resource** to access the application.

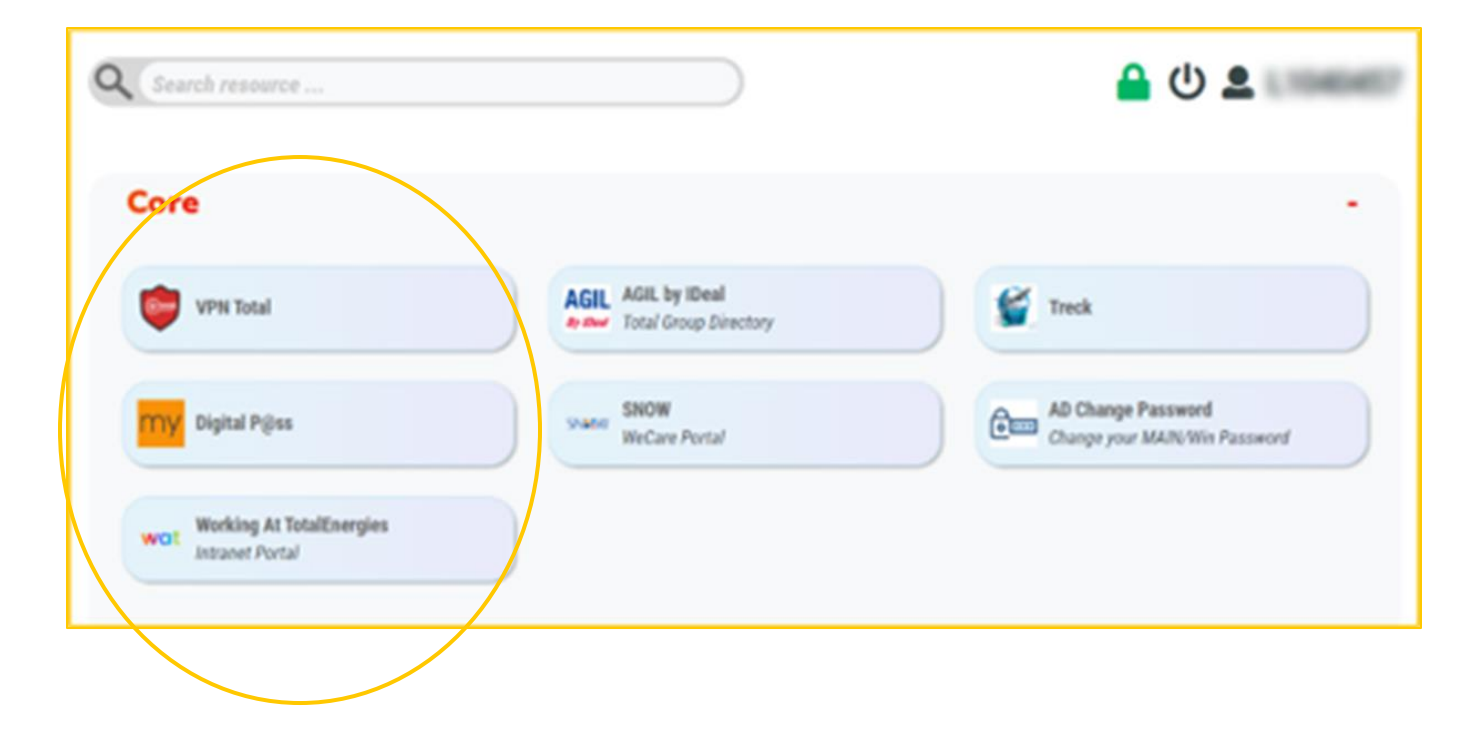

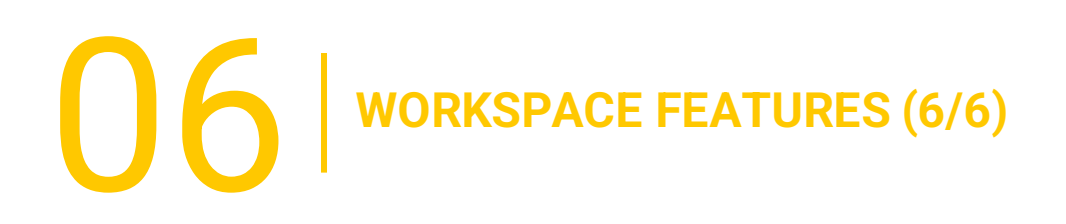

### **6.5 - ACCOUNT PARAMETERS**

The **account parameters** on the right of the interface gives you access to different sections:

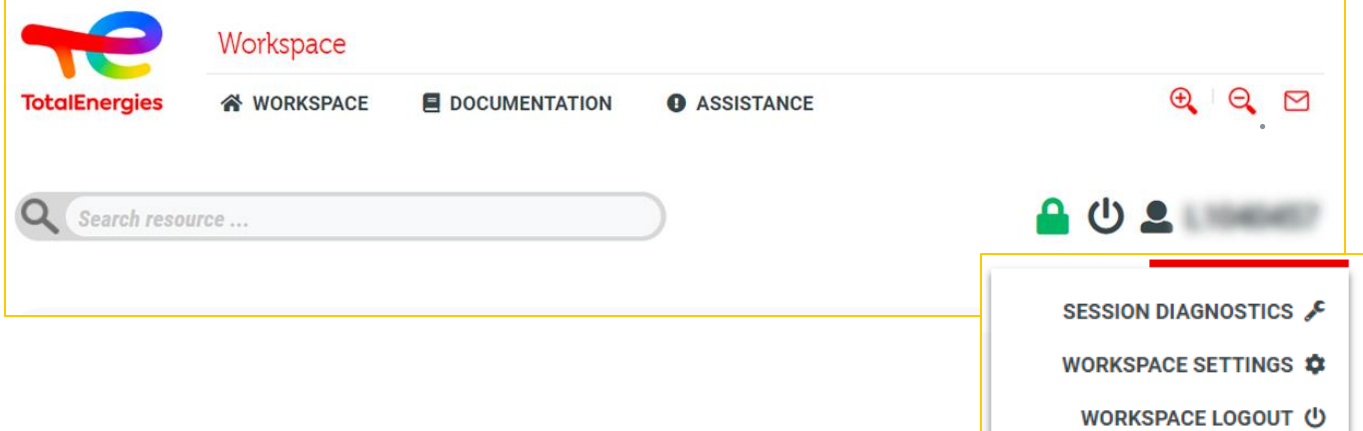

- **Session diagnostics:**to manage your **affected groups,** VPN parameters and other services.
- **Workspace settings:** to **customise**some parameters on your platform.
- **Workspace Logout**: to easily **disconnect** yourself from the platform.

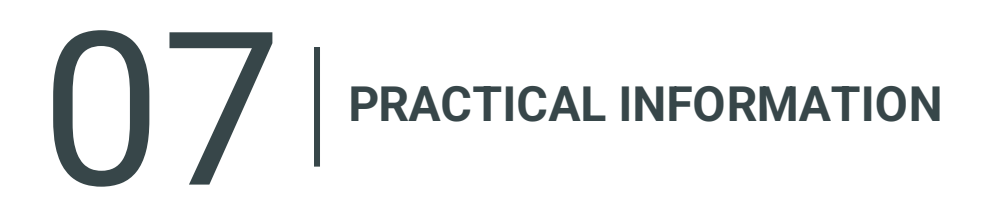

### **SERVICE SUPPORT**

- In case of problems, we suggest to refer to the **FAQ** available on the platform.
- You support Service Desk is available in French, English, German, Dutch, Spanish, Portuguese and Chinese on [WeCare portal.](https://itsm.hubtotal.net/sp?id=kb_article&sys_id=f9b4c5091bd49110141997d19b4bcbf9)
- **Please specify that you are a WORKSPACE** user when you contact the support.

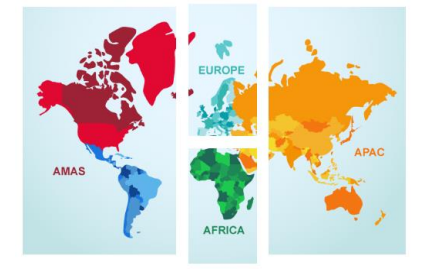

**Contact your WeCare Service Desk:** Central Number **[+33 1 47 44 33 21](tel:+33%201%2047%2044%2033%2021​)** or based on **[your location](https://itsm.hubtotal.net/sp?id=kb_article&sys_id=f4f20af31b9db1d075dd642aab4bcb12).**

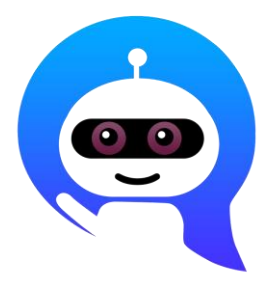

Use your **WeCare Companion**

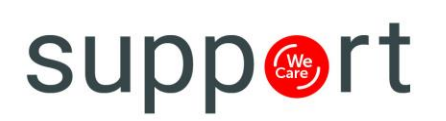

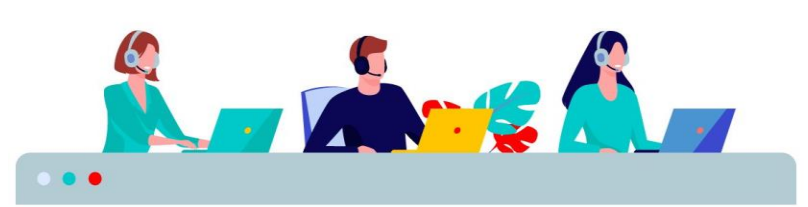